## IBM® WebSphere® Commerce V7 Feature Pack 5 – Lab exercise

# Commerce Management Center Enhancements lab

| What this exercise is about                             | 2  |
|---------------------------------------------------------|----|
| What you should be able to do                           | 2  |
| Requirements                                            | 2  |
| Part 1: Set the default catalog                         | 3  |
| Part 2: Create a new multi-value attribute              | 8  |
| Part 3: Create promotions with new promotion types      | 12 |
| Part 4: Test your new promotions                        | 18 |
| Part 5: Export promotion codes                          | 23 |
| Part 6: Using promotion folders                         | 26 |
| Part 7: Overriding description fields in Extended sites | 28 |
| Part 8: What you did in this exercise                   | 32 |

#### What this exercise is about

In this tutorial, you will try the new WebSphere Commerce Management Center enhancements in Feature Pack 5.

- In the first activity, you will manage catalogs by setting a default catalog to display in the storefront.
- In the second activity, you will create, assign, and view a multi-value attribute on the storefront.
- Next, you will create six promotions using the new promotion types in Feature
   Pack 5 and view them on the storefront.
- You will then export promotion codes into a CSV file. You will also create and work with promotion folders.
- Last, you will override the name and description fields in the Aurora Esite and verify the results.

It should take approximately 100 minutes to complete.

### What you should be able to do

After completing this exercise, you should be able to:

- Set the default catalog in the Catalogs tool
- Create and use a multi-value attribute to describe products
- Create and use six new promotions from Feature Pack 5
- Export promotion codes
- Add and delete promotions to folders
- Override catalog entry description fields in extended site

### Requirements

Before beginning this lab, ensure you have:

- Installed WebSphere Commerce V7 Fix Pack 6
- Installed WebSphere Commerce V7 Feature Pack 5
- Enabled the management-center feature
- Publish the ExtendedSitesV2.sar file

## Part 1: Set the default catalog

In this part of the lab, you will learn how to set the default catalog.

- 1. **Start** your WebSphere Commerce application or test server.
- 2. Launch the Aurora E-site store.
  - \_\_ a. You can launch the store from the Store Management tool.
- \_\_\_\_\_ 3. Browse the Aurora store to see the default Catalog.
  - \_\_ a. If no default Catalog is set, then the master Catalog is automatically displayed.

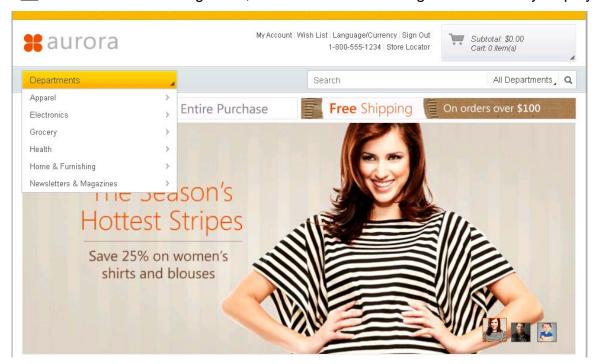

- \_\_\_\_\_4. Set the Sales Catalog as the default catalog.
  - \_\_ a. Launch Management Center.
  - \_\_ b. Open the **Catalogs** tool.

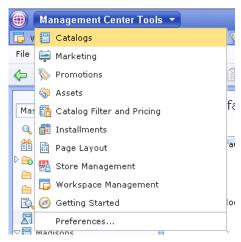

- \_\_ c. Select the **AuroraEsite** store.
- \_\_\_\_ 5. Create a sales catalog and set it as the default catalog.
  - \_\_ a. Click **New**, and create a new **sales catalog**.

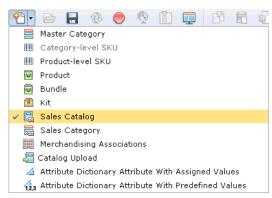

\_ b. Use the information in the table below when creating your new sales catalog and save your changes.

| Field             | Value                       |
|-------------------|-----------------------------|
| Code              | Aurora Summer Sales         |
| Name              | Aurora Summer Sales         |
| Short Description | Aurora Summer Sales Catalog |

\_\_ c. Select the Sales Catalog Categories from the explorer drop down menu.

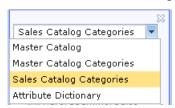

- \_\_ d. Open the Aurora Summer Sales Catalog you just created.
- \_\_ e. Open the Utilities View 🗿 and find the Women's Master Catalog Category.
- \_\_ f. Drag the Women's category to the Aurora Summer Sales Catalog. Select **Copy** from the dialog below.

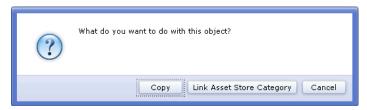

- \_\_ g. Rename the Women's category to **Women Apparel** and **Save** your changes.
- \_\_\_\_6. Add products to your new Sales category.
  - \_\_ a. In the utilities view go to the Extended Sites Catalog Asset Store > Apparel > Women > Dresses category.
  - \_\_ b. Select and drag catalog entries AuroraWMDRS-1 to AuroraWMDRS-10 from this category to the new Women Apparel category in the AuroraSummerSales catalog.
  - \_\_ c. **Save** your changes.

- 7. Set the Aurora Summer Sales catalog to be the Default Catalog table for the Aurora Esite.
  - \_\_ a. Select Master Catalog in the explorer drop down menu.
  - \_\_ b. Select the Default Catalog option from the Explorer.

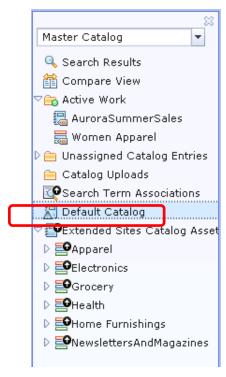

- \_\_ c. Open the Utilities view 🔁 .
- \_\_ d. On the Find tab, enter \* in the field to see all available catalogs. You can also use the Browse tab to find catalogs.

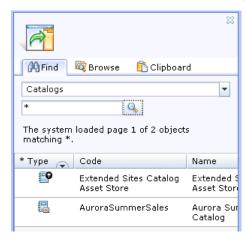

\_\_ e. Drag the Aurora Summer Sales catalog to the Default Catalog table for the AuroraEsite.

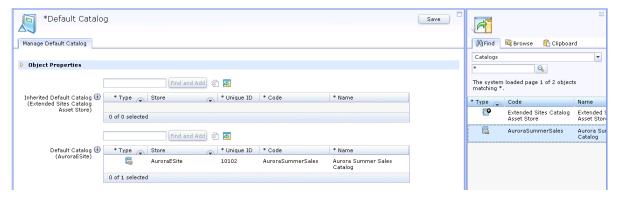

- \_\_ f. Click **Save** and **Close**.
- \_\_\_\_8. Verify the results.
  - \_\_ a. Launch the AuroraEsite store or the store preview to verify your changes.
  - \_\_ b. Browse to verify that the catalog is set to AuroraSummerSales catalog. Check that the list of departments has changed from the initial list shown when you first browsed the store in step 3 to show just Woman Apparel.

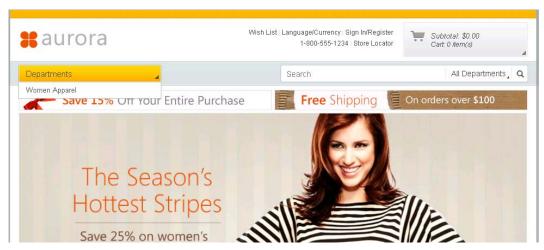

#### Part 2: Create a new multi-value attribute

In this part of the lab, you will create and assign a multi-value attribute to a product and view it on the storefront.

- \_\_\_\_1. Launch the Aurora E-site store or store preview.
- 2. Search for Electronics > Computer Accessories > Widescreen LCD Monitor (CAC024\_2401).
  - \_\_ a. Look at the Description panel for the product.

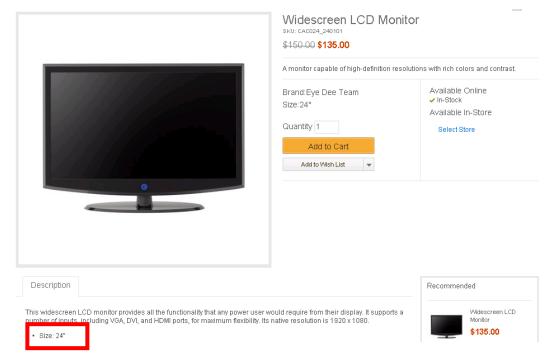

- \_\_\_ b. You will add a multi-value attribute to this product.
- \_\_\_\_ 3. Open the Catalogs tool.

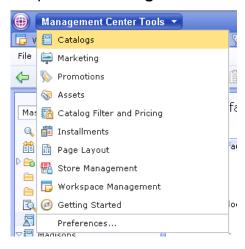

| 4. | Select the <b>Extended Sites Catalog Asset Store</b> store. |
|----|-------------------------------------------------------------|
|    |                                                             |

\_\_\_\_\_ 5. Select the Attribute Dictionary option from the explorer drop down menu.

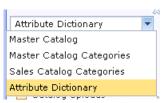

- \_\_\_\_ 6. Create a new Attribute Dictionary Attribute.
  - \_\_ a. Click the New icon, and from the drop down menu and select Attribute Dictionary Attribute with Predefined Values.

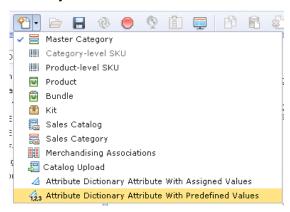

\_\_ b. Complete the **General Attribute Information** as below.

| Field       | Value              |
|-------------|--------------------|
| Code        | monitorResolution  |
| Name        | Monitor resolution |
| Data type   | Text               |
| Displayable | Yes                |

\_\_ c. Add these attribute values: 1280x1024, 1440x900, 1024x768, and 1920x1200 as shown below.

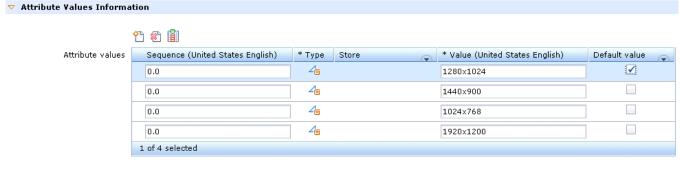

- \_\_ d. **Save** and **Close**.
- \_\_\_\_\_ 7. Assign the attribute to the product.
  - \_\_ a. Select the Master catalog option from the Explorer drop down menu.

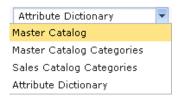

- \_\_ b. Search for the Widescreen LCD Monitor (CAC024\_2401) product in the Catalogs tool.
- \_\_ c. Open the product.
- \_\_ d. Go to the **Descriptive Attributes** tab.
- \_\_ e. Open the Utilities pane 🔼.
- \_\_ f. In the Find tab, search for the new Monitor resolution attribute.
- \_\_ g. Drag the attribute into the Descriptive Attributes table 4 times and assign a different value each time until all values have been used.

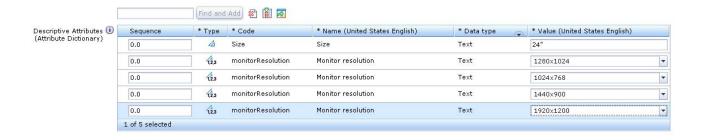

\_\_ h. Save and Close.

- \_\_\_\_ 8. Launch the Aurora Esite to verify changes.
  - \_\_ a. Search for the **Electronics > Computer Accessories > Widescreen LCD**Monitor (CAC024\_2401) product.
  - \_\_ b. Look for the Monitor resolution field in the Description tab.

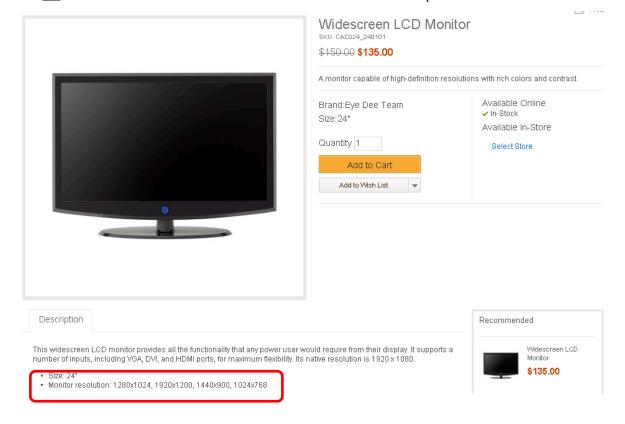

## Part 3: Create promotions with new promotion types

In this part of the lab, you will create 6 new promotions that are included in Feature Pack 5.

| New Promotion Type                                    |  |  |
|-------------------------------------------------------|--|--|
| Fixed price on individual catalog entries from a      |  |  |
| category                                              |  |  |
| Fixed price on the subtotal of catalog entries from a |  |  |
| category                                              |  |  |
| Fixed price on individual catalog entries             |  |  |
| Fixed price on the subtotal of catalog entries        |  |  |
| Buy A (AND B AND C), get a percentage off Y           |  |  |
| Buy A ( AND B AND C), get fixed amount off Y          |  |  |

\_\_\_\_\_9. Open the **Promotions** tool.

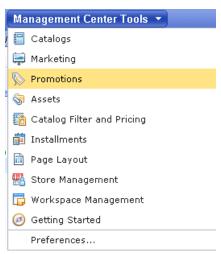

| 10. Select the <b>Aurora</b> store.                                             |
|---------------------------------------------------------------------------------|
| 11. Deactivate existing promotions.                                             |
| a. Select <b>Promotions</b> from the explorer to view all available promotions. |
| b. Select ALL promotions, right click, and deactivate them.                     |
| 12. Create new promotion: Fixed price on individual catalog entries from a      |
| category                                                                        |
| a. Use the Create New toolbar button Tto create a new promotion.                |

| <br>b. Select the Fixed price | category > Fixed | d price on indiv | /idual catalog | entries from |
|-------------------------------|------------------|------------------|----------------|--------------|
| a category.                   |                  |                  |                |              |

- \_\_ c. Complete the promotion fields as outlined below.
  - 1) In the **Promotion Properties** section, enter the values specified in the table below. All other fields can be left as the default values

| Field name          | Value                |
|---------------------|----------------------|
| Administrative name | \$20 for any 3 lamps |

- 2) In the **Purchase Condition and Reward** section, enter the values specified. All other fields can be left as the default values
  - a) Enter **Lighting** in the Categories section and click the Find and Add button.
  - b) For the Minimum purchase condition, enter the values specified.

| Field name                 | Value |
|----------------------------|-------|
| Minimum purchase condition |       |
| Minimum Order Purchase     | 3     |
| Fixed Price                | 20    |

| 13. Create new promotion: | Fixed price on the subtotal of catalog entries from a |
|---------------------------|-------------------------------------------------------|
| category                  |                                                       |

| a. Use the Create New toolbar button <sup>1</sup> | to create a new promotion. |
|---------------------------------------------------|----------------------------|
|---------------------------------------------------|----------------------------|

\_\_ b. Complete the promotion fields as outlined below.

 In the Promotion Properties section, enter the values specified in the table below. All other fields can be left as the default values

| Field name          | Value             |
|---------------------|-------------------|
| Administrative name | 3 lamps for \$100 |

- 2) In the **Purchase Condition and Reward** section, enter the values specified. All other fields can be left as the default values
  - a) Use the Utility View to pick three lamps to drag into the Catalog entries section for this promotion.
    - (1) HLG028\_2801
    - (2) HLG028\_2802
    - (3) HLG028\_2803
  - b) Enter values as specified.

| Field name |             | Value |
|------------|-------------|-------|
| •          | Quantity    | 3     |
| •          | Fixed Price | 100   |

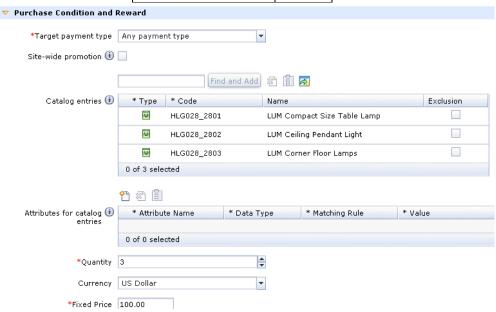

- 3) Click Save and Close.
- \_\_\_\_ 14. Create new promotion: Fixed price on individual catalog entries
  - \_\_ a. Use the Create New toolbar button to create a new promotion.
  - \_\_ b. Select the Fixed price category > Fixed price on individual catalog entries

- \_\_ c. Complete the promotion fields as outlined below.
  - In the Promotion Properties section, enter the values specified in the table below. All other fields can be left as the default values

| Field name          | Value                                         |
|---------------------|-----------------------------------------------|
| Administrative name | Buy 6 Cristie Silk Wine Glasses for \$10 each |

- 2) In the Purchase Condition and Reward section, enter the values specified. All other fields can be left as the default values
  - a) Enter HTA029\_2930 in the Catalog entries section and click the Find and Add button.
  - b) Enter values as specified.

| Field name                 | Value |
|----------------------------|-------|
| Minimum purchase condition |       |
| Minimum purchase           | 6     |
| Fixed Price                | 10.00 |

- 3) Click Save and Close.
- \_\_\_\_ 15. Create new promotion: Fixed price on the subtotal of catalog entries
  - \_\_ a. Use the Create New toolbar button to create a new promotion.
  - \_\_ b. Select the Fixed price category > Fixed price on subtotal of catalog entries
  - \_\_ c. Complete the promotion fields as outlined below.
    - In the Promotion Properties section, enter the values specified in the table below. All other fields can be left as the default values

| Field name          | Value                                    |
|---------------------|------------------------------------------|
| Administrative name | Buy 4 Cristie Halo Wine Glasses for \$80 |

- In the Purchase Condition and Reward section, enter the values specified. All other fields can be left as the default values
  - a) Enter HTA029\_2912 in the Catalog entries section and click the Find and Add button.

b) Enter values as specified.

| Field name                   | Value |
|------------------------------|-------|
| <ul> <li>Quantity</li> </ul> | 4     |
| Fixed Price                  | 80.00 |

3) Click Save and Close.

| 16. | Create new promotion: Buy A (AND B AND C), get a percentage off Y                      |
|-----|----------------------------------------------------------------------------------------|
| _   | _ a. Use the Create New toolbar button 🔭 to create a new promotion.                    |
| _   | _ b. Select the Multiple items promotion > Buy A (AND B AND C), get a percentage       |
|     | off Y                                                                                  |
| _   | $\_$ c. Create a promotion where buying any desk lamp will give shoppers 10% off of a  |
|     | desk purchase. Complete the promotion fields as outlined below.                        |
|     | 1) In the <b>Promotion Properties</b> section, enter the values specified in the table |

| below. All other fields can be left as the default values |       |  |
|-----------------------------------------------------------|-------|--|
| Field name                                                | Value |  |

| Field name          | Value                                        |
|---------------------|----------------------------------------------|
| Administrative name | Buy any lamp, get 10% off any furniture item |

- 2) In the **Purchase Condition and Reward** section, enter the values specified. All other fields can be left as the default values
  - a) Select Catalog entries from a specific category for Definition for "A".
  - b) Enter values as specified. All other fields can be left as default values.

| Field name                             | Value                           |
|----------------------------------------|---------------------------------|
| <ul> <li>Definition for "A"</li> </ul> | Catalog entries from a specific |
| <ul><li>Categories for "A"</li></ul>   | category                        |
| <ul><li>Quantity of "A"</li></ul>      | Lighting                        |
| <ul><li>Categories for "Y"</li></ul>   | 1                               |
| Percentage discounts for               | Furniture                       |
| " <b>Y</b> "                           | 10                              |
|                                        |                                 |

3) Click **Save** and **Close**.

| 17. Create new promotion: Buy A ( AND B AND C), get fixed amount off Y      |
|-----------------------------------------------------------------------------|
| a. Use the Create New toolbar button * to create a new promotion.           |
| b. Select the Multiple items promotion > Buy A (AND B AND C), get a fixed   |
| amount off Y                                                                |
| Create a promotion that will give abannors \$100 off of a deal, with an off |

\_\_ c. Create a promotion that will give shoppers \$100 off of a desk with an office chair and desk lamp purchase. Complete the promotion fields as outlined below.

1) In the **Promotion Properties** section, enter the values specified in the table below. All other fields can be left as the default values

| Field name     | Value                                             |
|----------------|---------------------------------------------------|
| Administrative | Buy a tableware item, and lamp, get \$100 off any |
| name           | appliance                                         |

- 2) In the **Purchase Condition and Reward** section, enter the values specified. All other fields can be left as the default values
  - a) Select Catalog entries from a specific category for Definition for "A".
  - b) Enter values as specified.

| Field name                             | Value                           |
|----------------------------------------|---------------------------------|
| Definition for "A"                     | Catalog entries from a specific |
| <ul> <li>Categories for "A"</li> </ul> | category                        |
| <ul><li>Quantity of "A"</li></ul>      | Tableware                       |
|                                        | 1                               |

- c) Check the box to Specify addition item "B".
- d) Enter values as specified.

| Field name                           | Value                                    |
|--------------------------------------|------------------------------------------|
| Definition for "B"                   | Catalog entries from a specific category |
| <ul><li>Categories for "B"</li></ul> | Lighting                                 |
| <ul><li>Quantity of "B"</li></ul>    | 1                                        |
| <ul><li>Categories for "Y"</li></ul> | Appliances                               |
| Amount Off                           | 100.00                                   |

3) Click **Save** and **Close**.

## Part 4: Test your new promotions

In this part of the lab, you will test the new promotions you created in the previous section on the store front.

- \_\_\_\_ 1. Launch the Aurora store.
- \_\_\_\_ 2. Test your promotion: \$20 for any 3 lamps
  - \_\_ a. In the Promotions tool, right click the promotion and activate it.
  - \_\_ b. Navigate to the **Home Furnishings > Lighting**.
  - c. Select any three lamps and add to Shopping Cart.
  - \_\_ d. Go to your shopping cart.
    - 1) You should see each lamp discounted so that each has a fixed price of \$20.

      If you add three lamps, your total should be \$60.

#### Shopping Cart

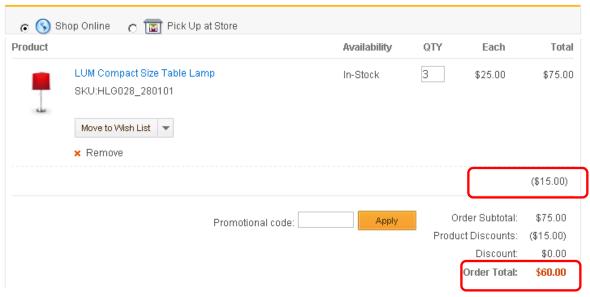

- \_\_\_ e. In the Promotions tool, right click the promotion and **deactivate** it.
- \_\_\_\_\_ 3. Test your promotion: 3 lamps for \$100
  - \_\_ a. In the Promotions tool, right click the promotion and activate it.
  - \_\_ b. Navigate to the **Home & Furnishing > Lighting**.
  - \_\_ c. Select these lamps and add to Shopping Cart.
    - 1) HLG028\_2801
    - 2) HLG028\_2802
    - 3) HLG028\_2803

- \_\_ d. Go to your shopping cart.
- \_\_ e. You should see each lamp discounted so that the subtotal has a fixed price of \$100.

## **Shopping Cart**

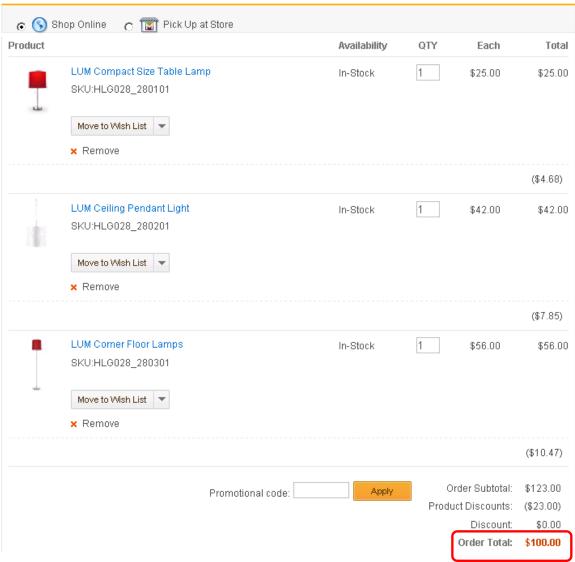

- \_\_ f. In the Promotions tool, right click the promotion and **deactivate** it.
- \_\_\_\_\_4. Test your promotion: Buy 6 Cristie Silk Wine Glasses for \$10 each
  - \_\_ a. In the Promotions tool, right click the promotion and **activate** it.
  - \_\_ b. Find "Cristie Silk Wine Glass" or HTA029\_2930 and add six to Shopping Cart.
  - \_\_ c. Go to your shopping cart.

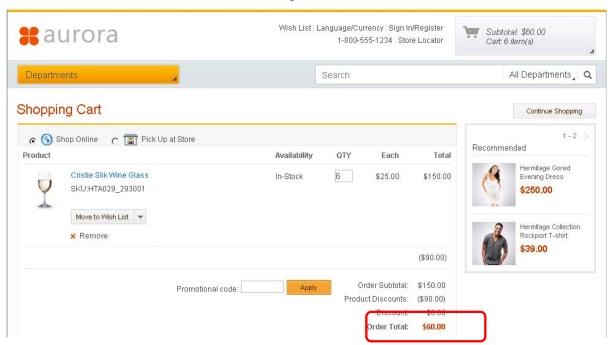

\_\_ d. You should see each table glass discounted so that the total is \$60.00.

- \_\_ e. In the Promotions tool, right click the promotion and **deactivate** it.
- \_ 5. Test your promotion: Buy 4 Cristie Halo Wine Glasses for \$80
  - \_\_ a. In the Promotions tool, right click the promotion and activate it.
  - \_\_ b. Select for Cristie Halo Wine Glass and add four to the shopping cart.
  - \_\_ c. Go to your shopping cart.
  - \_\_ d. You should see the total be discounted to \$80.00.

#### **Shopping Cart**

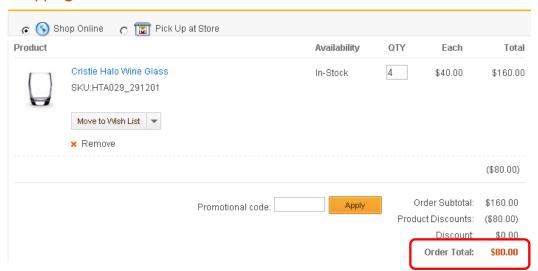

\_\_ e. In the Promotions tool, right click the promotion and deactivate it.

- \_\_\_\_ 6. Test your promotion: **Buy any lamp, get 10% off any furniture item** 
  - \_\_ a. In the Promotions tool, right click the promotion and activate it.
  - \_\_ b. Navigate to the Home & Furnishings > Lighting.
  - \_\_ c. Select any lamp and add to the shopping cart.
  - \_\_ d. Navigate to the Home & Furnishings > Furniture.
  - \_\_ e. Select any Furniture item and add to the shopping cart.
  - \_\_ f. Go to your shopping cart.
  - \_\_ g. You should see a discount of 10% off the Furniture item you added.

#### Shopping Cart

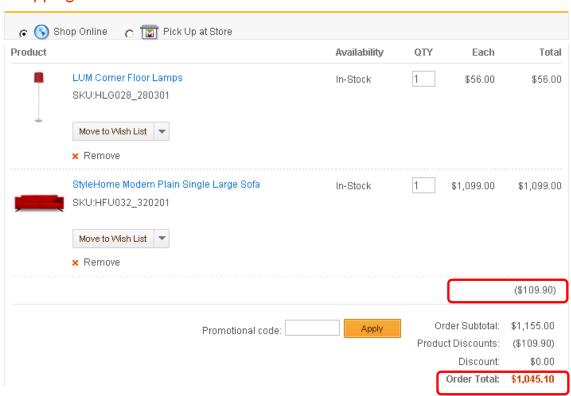

- \_\_ h. In the Promotions tool, right click the promotion and **deactivate** it.
- 7. Test your promotion: **Buy a tableware item, and lamp, get \$100 off any appliance** 
  - \_\_ a. In the Promotions tool, right click the promotion and **activate** it.
  - \_\_ b. Navigate to the Home & Furnishing > Tableware.
  - \_\_ c. Select any item and add to shopping cart.
  - \_\_ d. Navigate to the Home & Furnishing > Lighting category.

- \_\_ e. Select any item and to shopping cart.
- \_\_ f. Navigate to the Home & Furnishing > Appliances.
- \_\_ g. Select any item and add to shopping cart.
- \_\_ h. Go to your shopping cart.
- \_\_ i. You should see a discount of \$100 off from your appliance.

#### Shopping Cart

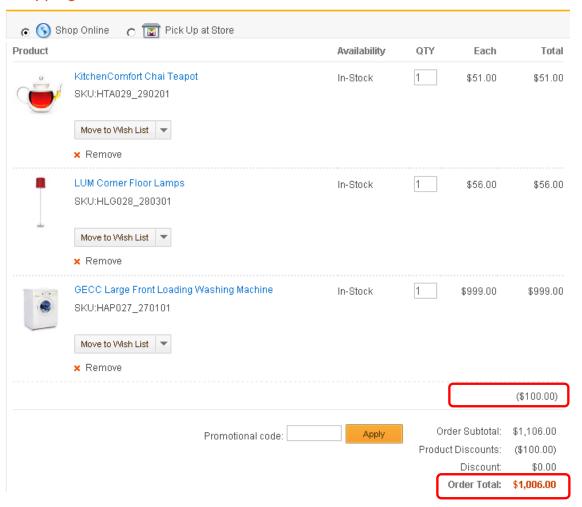

\_\_ j. In the Promotions tool, right click the promotion and **deactivate** it.

## Part 5: Export promotion codes

In this part of the lab, you will export promotion codes to a CSV file and download it to your local system.

\_\_1. Open the **Promotions** tool.

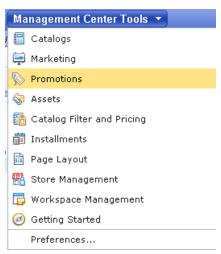

- \_\_\_\_\_ 2. View your list of promotions.
- \_\_\_\_\_ 3. You will now add promotion codes to a promotion.
  - \_\_ a. Pick any previously created promotion, and deactivate it, if not already deactivated.
  - \_\_ b. Open the promotion details and go to the **Manage Promotion** tab.
  - \_\_ c. Select **Requires promotion codes** for Redemption method.

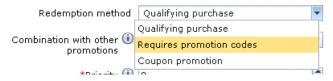

\_\_ d. Enter values as specified.

| Field name                         | Value                          |
|------------------------------------|--------------------------------|
| Promotion code                     | Simple system-generated unique |
| specification                      | promotion codes                |
| <ul> <li>Unique system-</li> </ul> | 10                             |
| generated code length              | 20                             |
| Number of unique codes             |                                |
| to be generated                    |                                |

- \_\_ e. **Save** and **Close**.
- \_\_ f. **Activate** your promotion.
- \_\_\_\_\_ 4. Export the promotion codes.
  - \_\_ a. Right click the promotion and select Export Promotion Codes

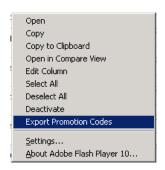

\_\_ b. Give the export job a name.

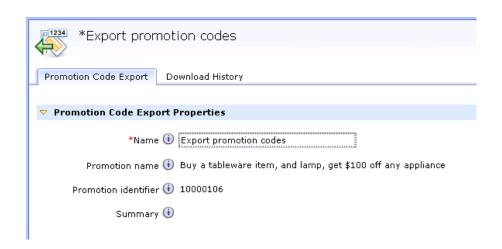

- c. **Save** and **Close**.
- \_\_\_\_5. View the promotion code export job results.
  - \_\_ a. Select the Promotion Code Exports folder list.
  - \_\_ b. Refresh <sup>®</sup> the page.
  - \_\_ c. Select the completed job and view the results.

- \_\_\_\_ 6. Download the promotion codes.
  - \_\_ a. Right click the completed job and select **Download Promotion Codes**.

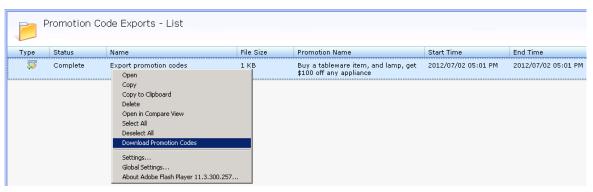

- \_\_ b. You are prompted to save the file to your desktop.
- \_\_ c. View the results of the CSV file by opening it up in WordPad or Excel.
- \_\_ d. You should see one code on each line.

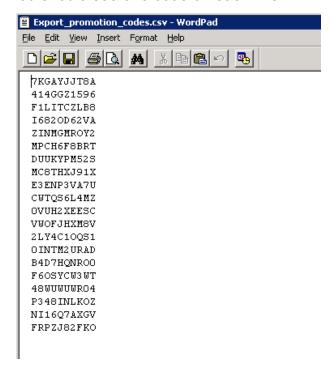

## Part 6: Using promotion folders

| In this part of the lab, you will add and delete promotions to promotion folders.                                 |
|----------------------------------------------------------------------------------------------------|
| 1. Create promotion folders.                                                                                      |
| a. Currently, the release will only support folder creation as an IT task through the                             |
| database in SQL.                                                                                                  |
| b. (Toolkit) Open the database access JSP page from the hints and tips page or                                    |
| use URL: http://localhost/webapp/wcs/admin/servlet/db.jsp                                                         |
| c. (Runtime) Type 'db2cmd' in the command window. A DB2 CLP window is                                             |
| opened.                                                                                                    |
| 1) Type 'db2' in DB2 CLP window.                                                                                  |
| 2) Type following command to connect to the database                                                              |
| <ol><li>connect to <db_name> user <db_user_id> using <db_user_pwd></db_user_pwd></db_user_id></db_name></li></ol> |
| d. Run the SQL statement to create a sample folder. Note that you need to                                         |
| change the store ID to your store.                                                                                |
| insert into folder                                                                                                |
| (FOLDER_ID,STOREENT_ID,MEMBER_ID,PARENTFOLDER_ID,IDENTIFIER,D                                                     |
| ESCRIPTION, TYPE) VALUES(1, <store_id>, NULL, NULL, 'Summer</store_id>                                            |
| Sales','All promotions for summer                                                                                 |
| <pre>sales','IBM_PromotionFolder');</pre>                                                                         |
| 2. Open the Promotions Tool.                                                                                      |
| 3. Select the Aurora store.                                                                                       |
| 4. Select <b>Promotion Folders</b> from the Explorer view.                                                        |
| a. You should see the new folder you just created.                                                                |
| b. If you do not see the new folder, click Refresh.                                                               |
| Promotion Folders - Promotion Folders List                                                                        |
| * Type                                                                                                    |
| Summer Sales All promotions for summer sales                                                                      |
| 5. Add promotions to the promotion folder.                                                                        |
| a. Select the <b>Summer Sales</b> promotion folder.                                                               |
| b. Open the utilities view.                                                                                       |
| c. Browse for Promotions                                                                                          |

| d. Drag promotions to the Summer Sales folder.                                        |
|---------------------------------------------------------------------------------------|
| 6. Delete promotions from the promotion folder.                                       |
| a. In the <b>Summer Sales</b> promotion folder, you can select various promotions you |
| have added and delete it. This will not delete the promotion from the main list,      |
| but just delete it from the folder.                                                   |

## Part 7: Overriding description fields in Extended sites

In this part of the lab, you will use data load to override catalog entries properties in the extended sites.

- \_\_\_\_\_1. Verify products before override.
  - \_\_ a. Launch the Aurora Esite to view the products.
    - 1) Versatil Strapless Sundress or AuroraWMDRS-11.

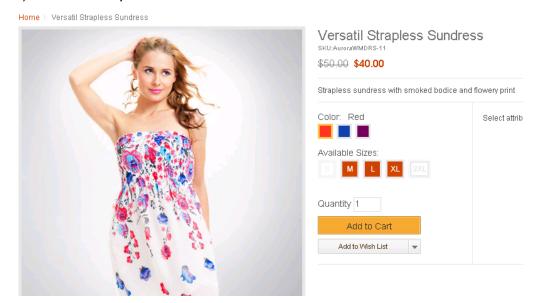

2) Luigi Valenti Strapless Cocktail Dress or AuroraWMDRS-6.

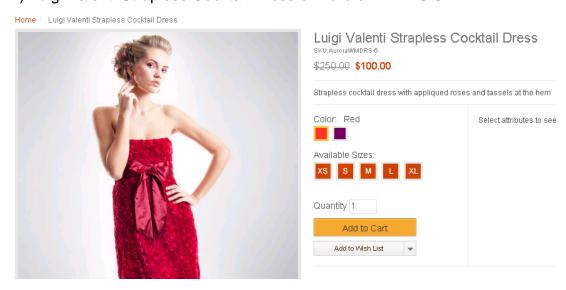

\_\_\_\_\_ 2. The table below outlines the fields you will change for these two products:

| Catalog Entry  | Field Name        | Old Value            | New Value           |
|----------------|-------------------|----------------------|---------------------|
| AuroraWMDRS-11 | Name              | Versatil Strapless   | White Flower        |
|                |                   | Sundress             | Sundress            |
|                | Short Description | Strapless sundress   | Celebrate life with |
|                |                   | with smoked bodice   | this white flower   |
|                |                   | and flowery print    | sundress            |
| AuroraWMDRS-6  | Name              | Luigi Valenti        | Strapless Cocktail  |
|                |                   | Strapless Cocktail   | Dress               |
|                |                   | Dress                |                     |
|                | Short Description | Strapless cocktail   | Luigi Valenti red   |
|                |                   | dress with appliqued | cocktail dress with |
|                |                   | roses and tassels at | appliqued roses     |
|                |                   | the hem              | and tassels at the  |
|                |                   |                      | hem                 |

- \_\_\_\_3. Use the Catalog Upload to load the sample file.
  - \_\_ a. Open the Catalogs Tool.
  - \_\_ b. Select AuroraEsite store.
  - \_\_ c. Click New Catalog Upload.
  - \_\_ d. Load the sample located in

<WCDE\_INSTALL\_DIR>\components\foundation\samples\DataLoad\Catalog\ES
iteOverride\CatEntryDescriptionOverride.csv

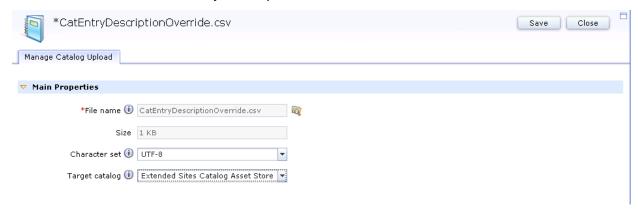

\_\_ e. Confirm that the Catalog Upload successfully completes.

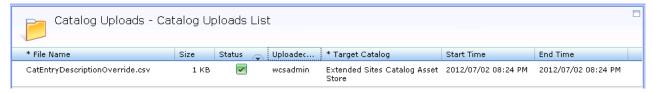

- 4. Verify your changes.
  - \_\_ a. Refresh the Aurora Esite to view the products.
    - 1) Versatil Strapless Sundress or AuroraWMDRS-11.

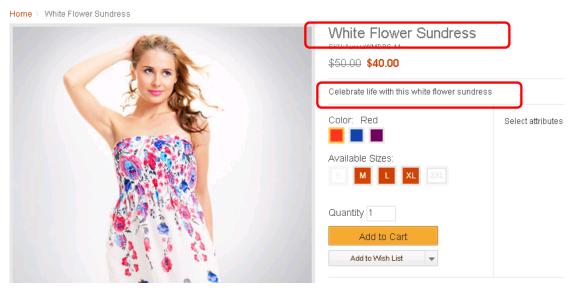

2) Luigi Valenti Strapless Cocktail Dress or AuroraWMDRS-6.

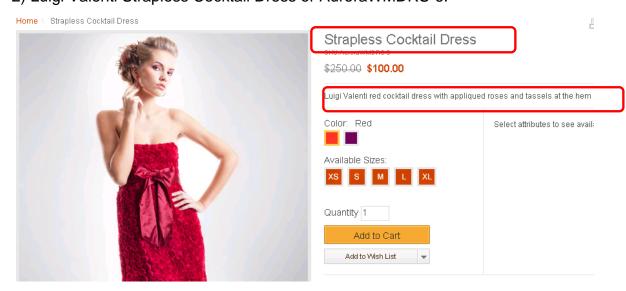

Note: If you do not see the changes, try these steps.

Clear your browser cache.

- If you have DynaCache turned on, you need to clear the cache created by Dynacache.
- Rebuild your search index by following directions here: Administering >
   Administering WebSphere Commerce search > Managing WebSphere
   Commerce Search > Populating and building the search index data >
   Building the WebSphere Commerce search index.

## Part 8: What you did in this exercise

You should now understand how to complete these tasks:

- Set the default catalog in the Catalogs tool
- Create and use a multi-value attribute to describe products
- Create and use the six new promotions included in Feature Pack 5
- Export promotion codes
- Add and delete promotions to folders
- Override catalog entry description fields in extended site